Dokument kopieren/verschieben

# Dokument kopieren/verschieben

#### [Hauptseite](https://onlinehilfen.ra-micro.de/index.php/Hauptseite) > [E-Workflow](https://onlinehilfen.ra-micro.de/index.php/Kategorie:E-Workflow) > [E-Akte](https://onlinehilfen.ra-micro.de/index.php/E-Akte) > [Dokument kopieren/verschieben](https://onlinehilfen.ra-micro.de)

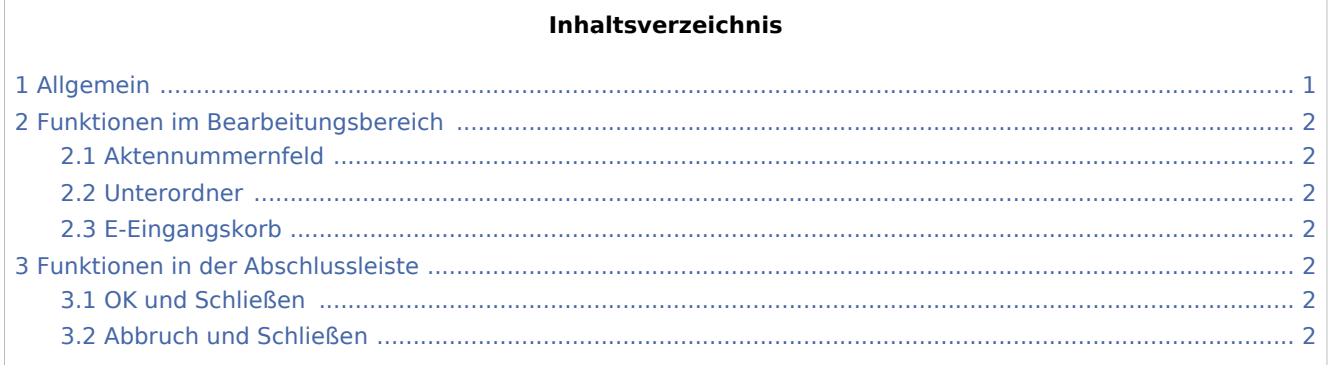

### <span id="page-0-0"></span>Allgemein

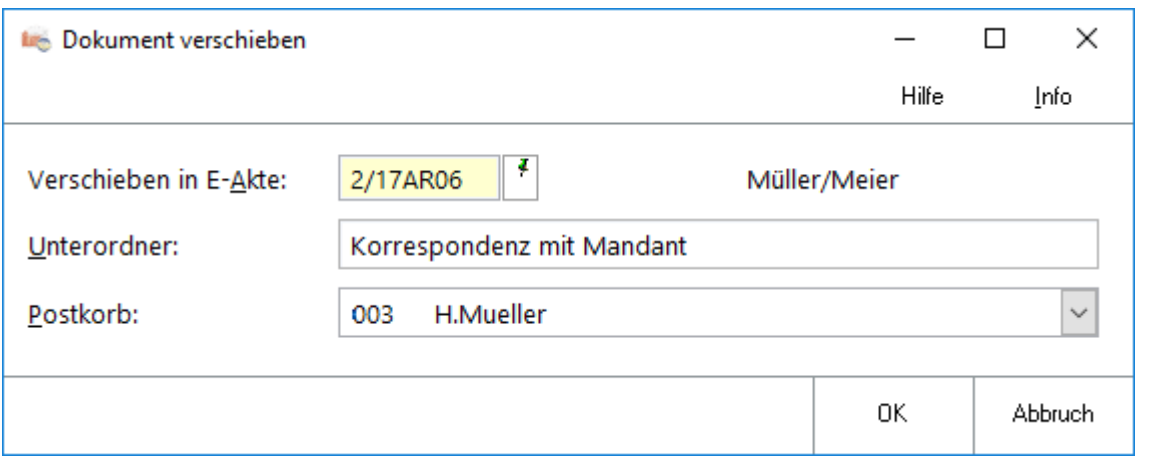

Werden Dokumente und Nachrichten zu mehreren E-Akten benötigt oder wurde ein Dokument versehentlich zu einer falschen *E-Akte* gespeichert, kann über die nachfolgend beschriebenen Programmfunktionen das betreffende Dokument schnell und einfach zu einer anderen oder zu weiteren E-Akten gespeichert werden. Beim Kopieren eines Dokuments bleibt dieses in der Quell-Akte erhalten.

 Die Programmfunktion *Dokument verschieben* bewirkt, dass die Dokumente bzw. der Unterordner nur noch in der hier angegebenen Akte vorhanden sind.

Um Dokumente in einen Unterordner zu verschieben, kann auch die Drag & Drop-Funktion genutzt werden. Das zu verschiebende Dokument wird dazu im *Explorerbaum* angeklickt und die linke Maustaste gedrückt gehalten. Der Mauszeiger wird zu dem Unterordner/Dokument gezogen, in dem das zu verschiebende Dokument platziert werden soll und zum Abschluss die linke Maustaste wieder losgelassen. Alternativ kann bei Verwendung eines Touchscreens anstelle der Maus das Dokument auch per Touch markiert und mit dem Finger in den gewünschten Unterordner "gezogen" werden.

Dokument kopieren/verschieben

## <span id="page-1-0"></span>Funktionen im Bearbeitungsbereich

### <span id="page-1-1"></span>Aktennummernfeld

Dient der Erfassung der Aktennummer.

#### <span id="page-1-2"></span>Unterordner

Unterordner stehen hier nur zur Auswahl, wenn die Ziel-Akte bereits Unterordner enthält.

### <span id="page-1-3"></span>E-Eingangskorb

Zur weiteren Bearbeitung kann das Dokument gleichzeitig in einen [E-Eingangskorb](https://onlinehilfen.ra-micro.de/wiki2/index.php/E-Eingangskorb) verschoben werden.

### <span id="page-1-4"></span>Funktionen in der Abschlussleiste

#### <span id="page-1-5"></span>OK und Schließen

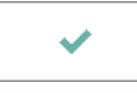

Speichert die eingegebenen Daten und schließt das Fenster.

#### <span id="page-1-6"></span>Abbruch und Schließen

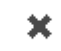

Schließt das Fenster ohne zu speichern.